# 大判プリンター設定手順書

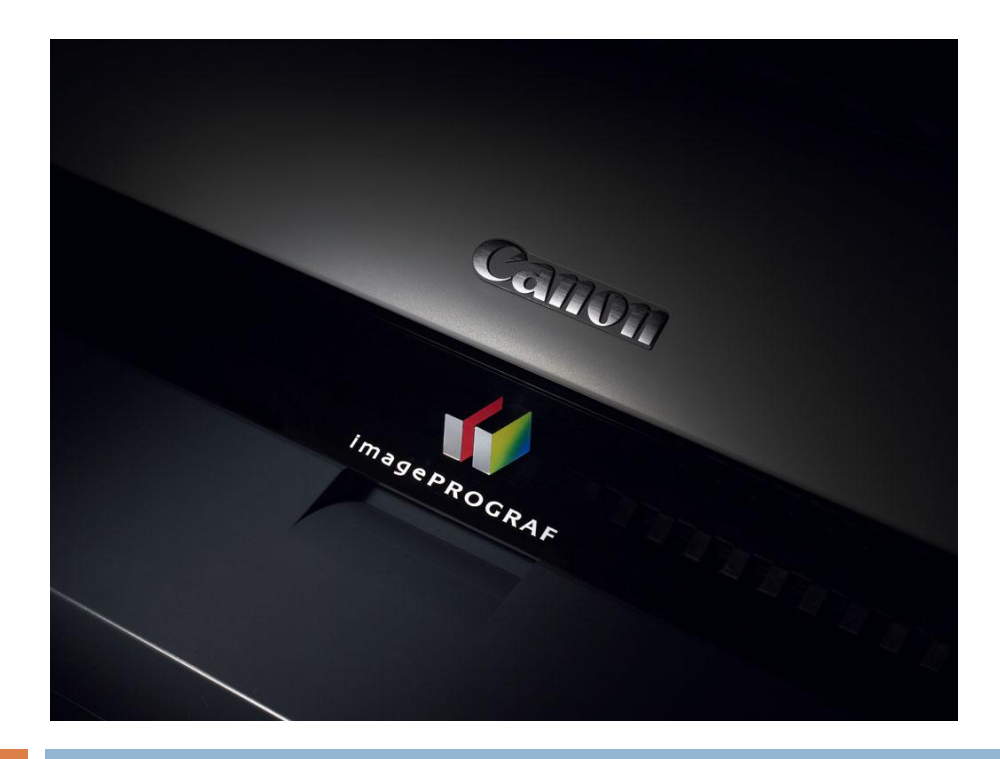

## 2015/07/15 ネットワーク設定手順(マニュアル抜粋)

対象サービス : カートリッジクイック発注サービス

#### 対象機種

iPF650/iPF655/iPF670/iPF680/iPF685 iPF750/iPF755/iPF760/iPF765/iPF770/iPF780/iPF785 iPF830/iPF840/iPF850 iPF6400SE/iPF8400SE iPF6300S/iPF6400S/iPF8300S/iPF8400S/iPF9400S iPF6300/iPF6350/iPF6400/iPF6450/iPF8300/iPF8400/iPF9400

作成:キヤノンマーケティングジャパン株式会社

## プリンターの操作パネルについて

ここでは、プリンターの操作パネルを説明します。

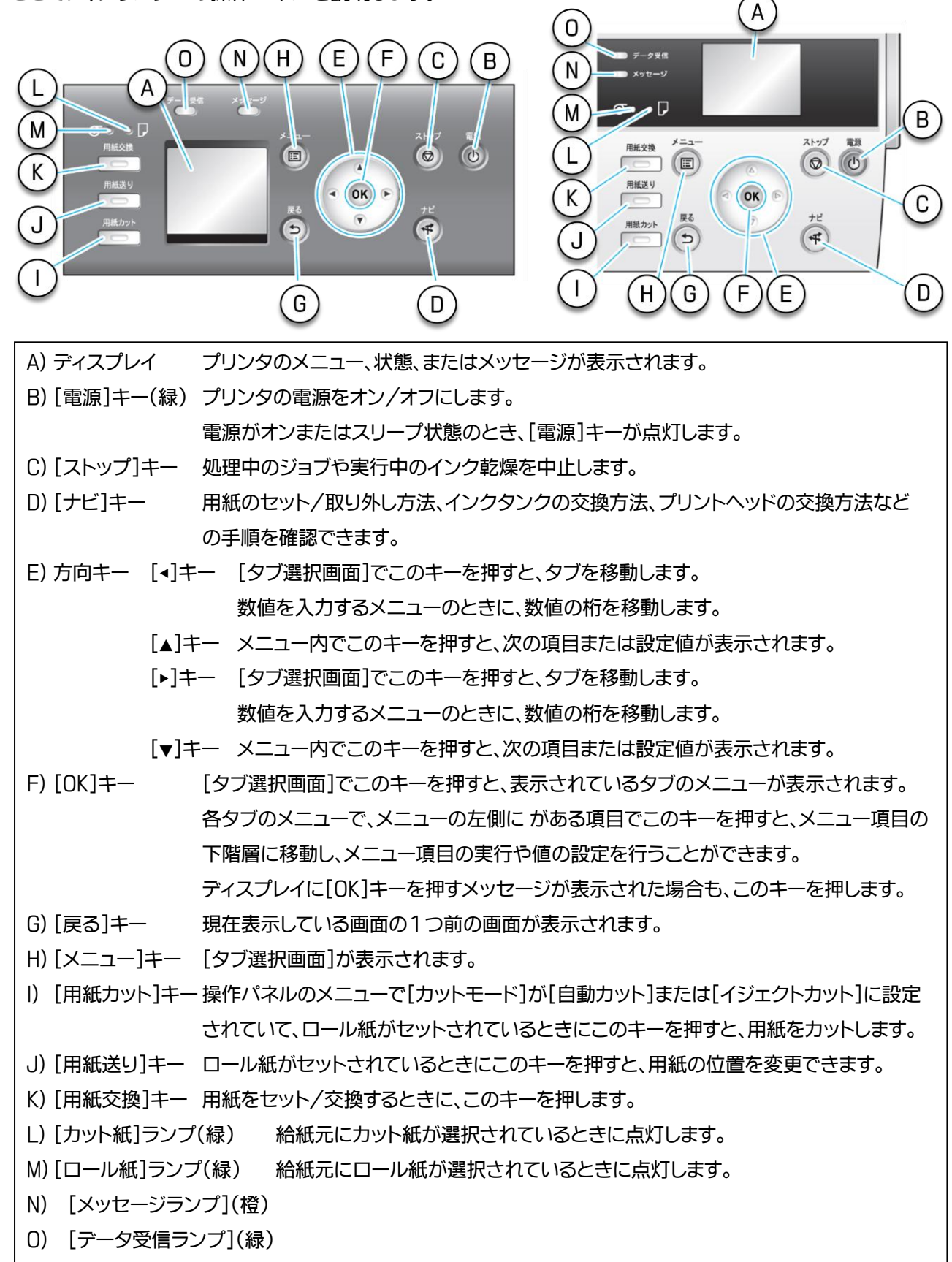

#### 操作パネルでメニュー操作する

プリンタのメニューは、機能ごとに分類され、階層構造になっています。

メニューの1 段目が選択されている状態で表示されます。 操作パネルのキーを押すと、各メニューに移動できます。

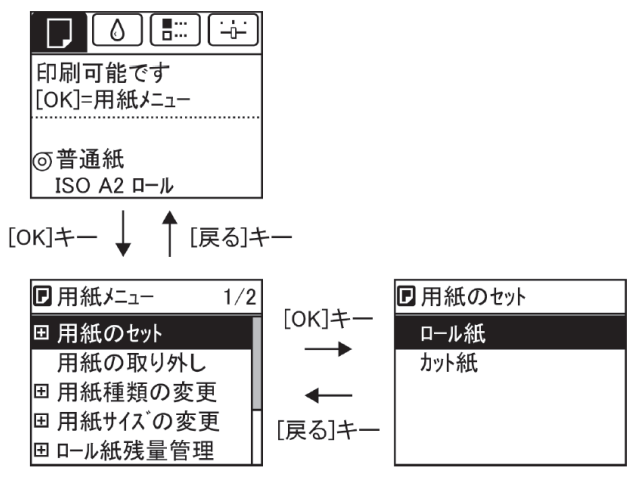

同じ画面の上部のメニューに移動する場合は[戻る]キー、下部のメニューに移動する場合は[OK]キーを押 します。

画面に表示しきれないメニューが上部にある場合は[▲]キー、画面に表示しきれないメニューが下部にある 場合は[▼]キーを押し続けます。選択されているメニューは、反転表示されます。

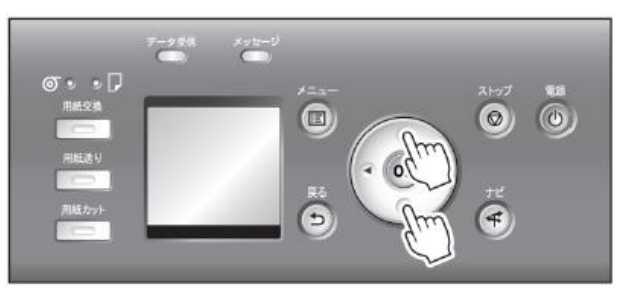

画面の右側にあるスライドバーは、選択されているメニューがメニュー全体に対してどの位置にあるかを示 します。

下の階層にメニューがある場合は、2 段目以降のメニューの左側に[+]が表示されます。下の階層の メニューに移動する場合は、メニューを選択し、[OK]キーを押します。

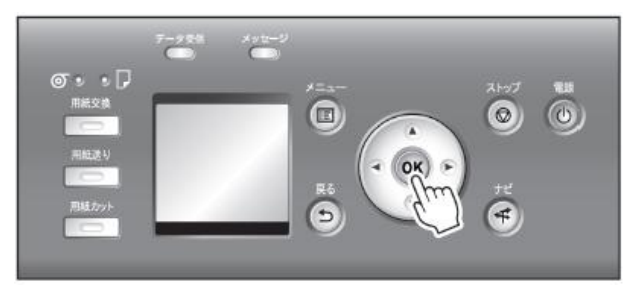

## プリンターの操作パネルで IP アドレスを設定する

ここでは、プリンターの操作パネルでプリンターの IP アドレスを設定する手順を説明します。

1. 操作パネルの「タブ選択画面]で、「◀]キー、「▶]キーを押して … (設定/調整タブ)を選択します。

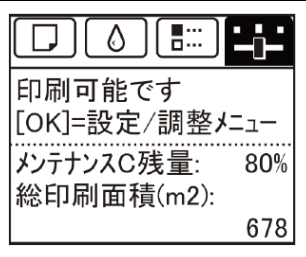

メモ [タブ選択画面]が表示されていない場合は、[メニュー]キーを押します。

2. [OK]キーを押します。 [設定/調整メニュー]が表示されます。

3.[▲]キー、[▼]キーを押して[インタフェース設定]を選択し、[OK]キーを押します。

4.[▲]キー、[▼]キーを押して[TCP/IP]を選択し、[OK]キーを押します。

5.[▲]キー、[▼]キーを押して[IPv4]を選択し、[OK]キーを押します。

6.[▲]キー、[▼]キーを押して[IPv4 設定]を選択し、[OK]キーを押します。

7.[▲]キー、[▼]キーを押して[IP アドレス]を選択し、[OK]キーを押します。

8.[◀]キー、[▶]キーを押して入力フィールドを選択し、数値を入力できる状態にします。

9.[▲]キー、[▼]キーを押して数値を入力します。

**メモ** [▲]キーを押すと数値は 1 つずつ増えます。ただし、百の桁は 2 の次が 0、 十と一の桁は 9 の次は 0 になります。 [▼]キーを押すと数値は 1 つずつ減ります。ただし、百の桁は 0 の次が 2、 十と一の桁は 0 の次は 9 になります。 [▲]キーや[▼]キーを押し続けると、数値を連続して増減することができます。 コンピュータとプリンターの IP アドレスが同じにならないように設定してください。 10. 手順8~9 を繰り返して、設定が完了したら[OK]キーを押します。

11.[メニュー]キーを押します。

設定値を変更した場合は、確認のメッセージが表示されますので、[▲]キー、[▼]キーを押して[する]を選択

し、[OK]キーを押します。

重要 必ず手順 11 の操作を行い、設定を登録してください。この操作により、入力値が有 効となります。 エラーが表示される場合は、各設定値を確認し、設定し直してください。

#### 【参考】設定/調整メニュー(TCP/IP 設定関連[抜粋])

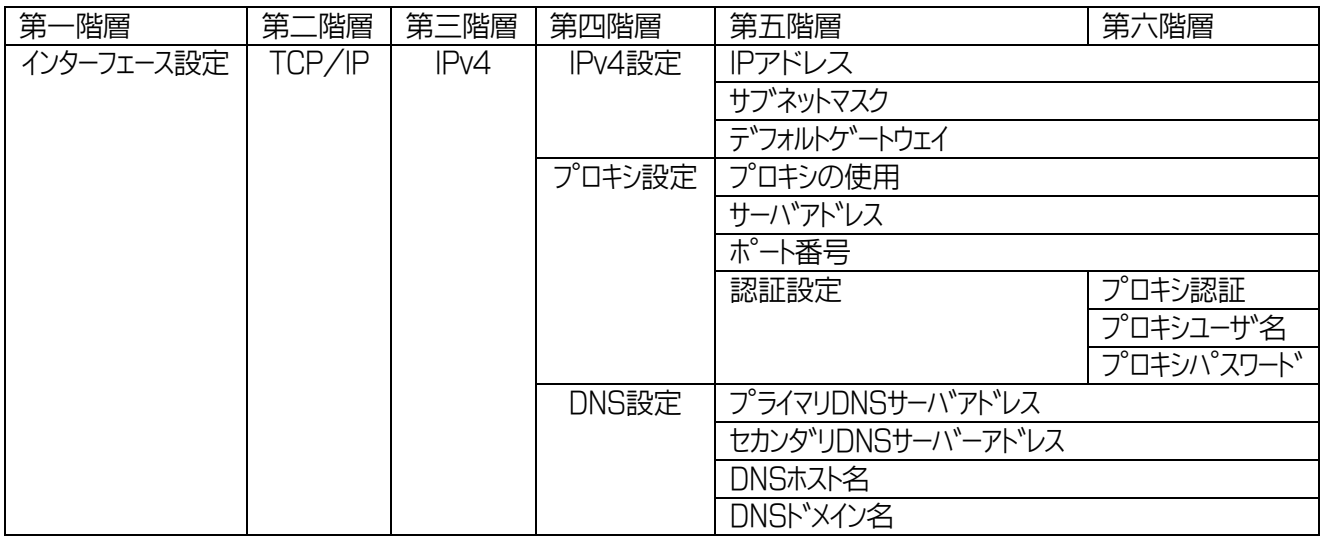

#### ※ 設定値変更後に、[メニュー]キーを押します。

設定値を変更した場合は、確認のメッセージが表示されますので、[▲]キー、[▼]キーを押して[する]を選択

し、[OK]キーを押します。

重要 必ず上記の操作を行い、設定を登録してください。この操作により、入力値が有効と なります。 エラーが表示される場合は、各設定値を確認し、設定し直してください。